## **How-To | Join a Practice Session**

After creating a Zoom account, individuals should start up a meeting to check their audio and webcam.

**Step 1**: Log into Zoom

**Step 2**: Click on "Meetings" in the sidebar, then on "Personal Meeting Room," then the "Start Meeting" button.

**Step 3**: After clicking on the "Start Video" icon, look to see that the image is clear and that the green microphone button in the lower-left corner lights up when speaking into the microphone. When finished, students can click on "Leave Meeting" to exit the session.

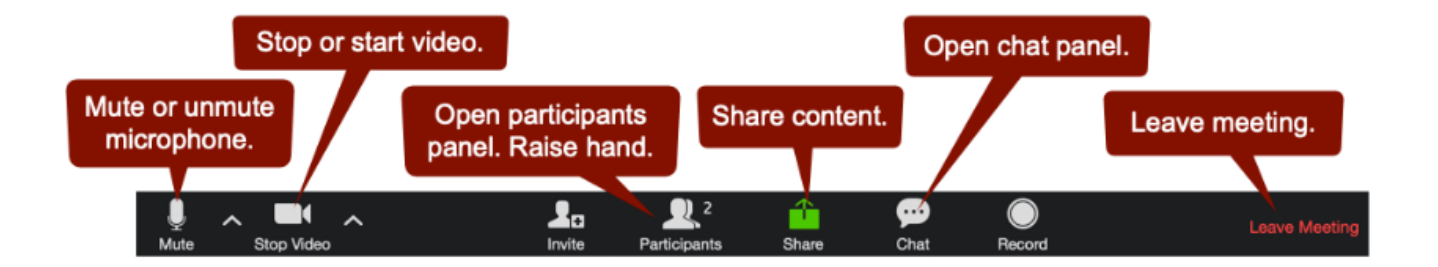

- Mute button
- Video button
- Participants button, including "Raise Hand" feature it enables
- Chat button
- Leave meeting button

If you use a keyboard only, screen reader, or other assistive technology when navigating the web, learn [about Zoom's accessibility features and keyboard shortcuts.](https://zoom.us/accessibility)

## **Need Further Assistance?**

For more information and resources, please visit<https://webconferencing.uchicago.edu/>

## **CONTACT US**

For any additional technical assistance, please contact the IT Services Service Desk at [itservices.uchicago.edu](mailto:cme@bsd.uchicago.edu)

> Center for Continuing Medical Education ©2019 The University of Chicago